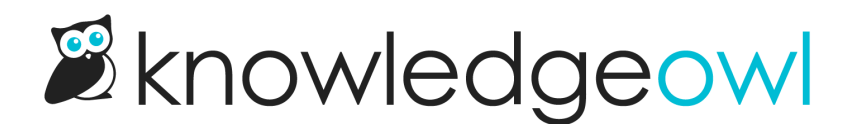

# Article settings

Last Modified on 02/25/2025 12:12 pm EST

Learn about article settings, statuses, and permissions, including: tags, internal notes, titles, group and team restrictions, and hiding and showing articles.

## Full and short titles

Every article has its Full Article Title, which is what displays at the top of your article. There is also an optional short title, which is used in the table of contents.

## Internal note

Sometimes, you need a place to leave notes for other authors (or yourself) that isn't the [Version](http://support.knowledgeowl.com/help/version-notes) Notes field. This might include notes on who the subject matter expert is, or that if you update this article, you should also update another article, or some type of quality control note (such as Article Confidence levels if you use KCS).

This type of note is exactly what we designed the Internal Note field for.

Internal notes:

- Are notes you want front-and-center when you or other content creators are editing a given article or category.
- Are displayed only in app. knowledgeowl.com, not to your readers.
- Accept very simple HTML markup, so you can include hyperlinks and lists.
- Will be displayed at the top of ALL versions of the article.
- Are available in the [Manage](http://support.knowledgeowl.com/help/export-the-manage-articles-list-to-csv) Articles CSV export.
- If used in a template article, will be copied to new articles created from that template.
- If in an existing article, will be copied when a new article is created from that existing article.

#### Add an internal note

Authors with the default Editor or Writer role can add internal notes. If you're using a [custom](http://support.knowledgeowl.com/help/custom-roles) role, you'll need to have the Internal Notes [Permission](http://support.knowledgeowl.com/help/available-custom-role-permissions) to Create new internal notes.

Authors who don't have permissions to create, edit, or delete internal notes will still be able to see internal notes created by other authors who do.

#### To add an internal note:

1. Select the Add Internal Note link to the right of the title:

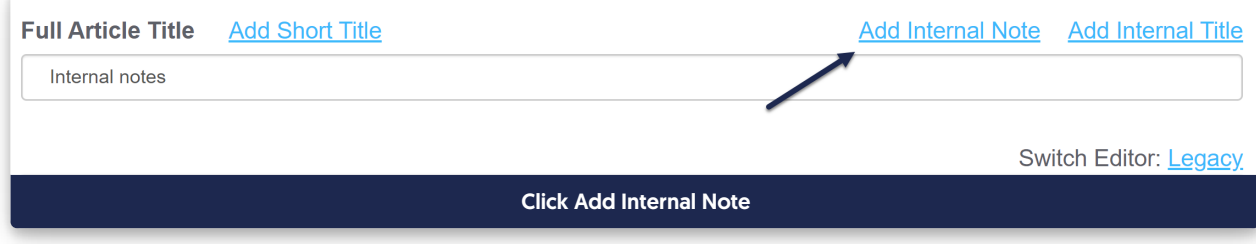

- 2. Add the HTML you want to use for your note. If you're just putting in regular sentences, you don't need to add HTML, but you can use it for formatting lists, hyperlinks, and so on.
- 3. Select the style you want to use for your note from the dropdown; we default to Alert Info. Here, we've added a one-line note and selected the Alert Warning style.

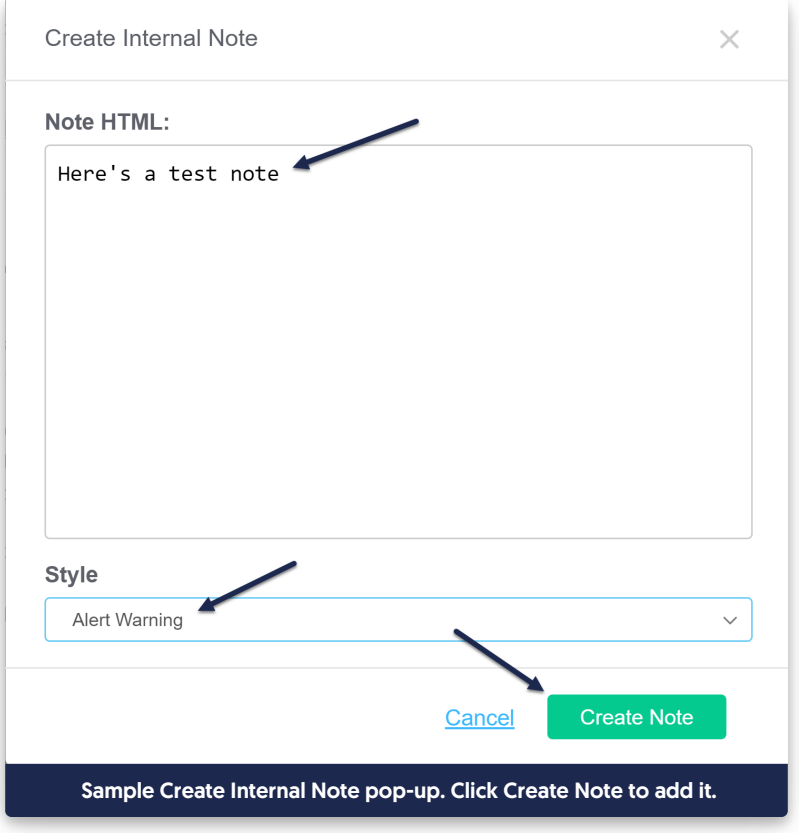

- 4. Select Create Note.
- 5. This creates the note and displays it using the style you selected between the title and the editor. You do not need to resave the article itself for the note to be saved.

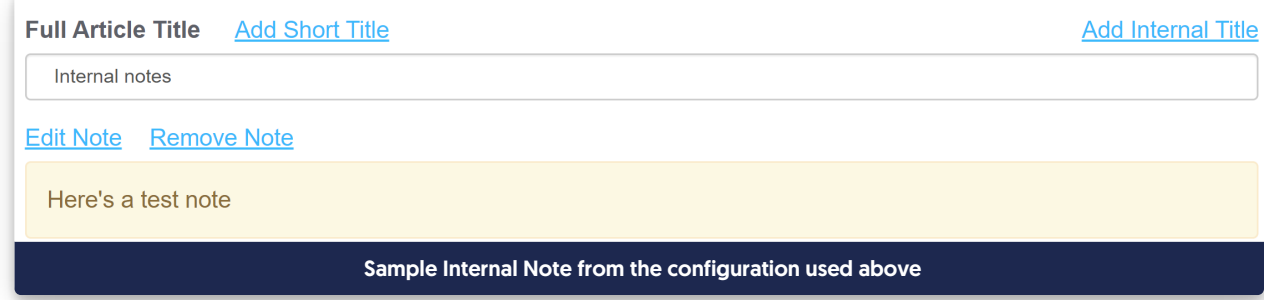

#### Edit an internal note

Authors with the default Editor or Writer role can edit internal notes. If you're using a [custom](http://support.knowledgeowl.com/help/custom-roles) role, you'll need to have the Internal Notes [Permission](http://support.knowledgeowl.com/help/available-custom-role-permissions) to Edit internal notes.

Authors who don't have permissions to create, edit, or delete internal notes will still be able to see internal notes created by other authors who do.

Once an internal note exists, you can edit it to make updates. To do so:

#### 1. Select the Edit Note link that appears just above the note:

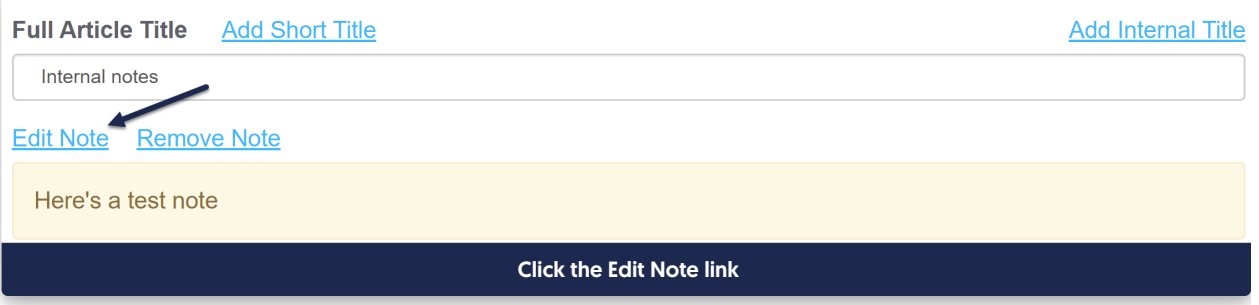

2. Edit the HTML or change the style as you'd like. Once you're done making changes, select Edit Note to save your changes. Here, we've added a more complex note with a list:

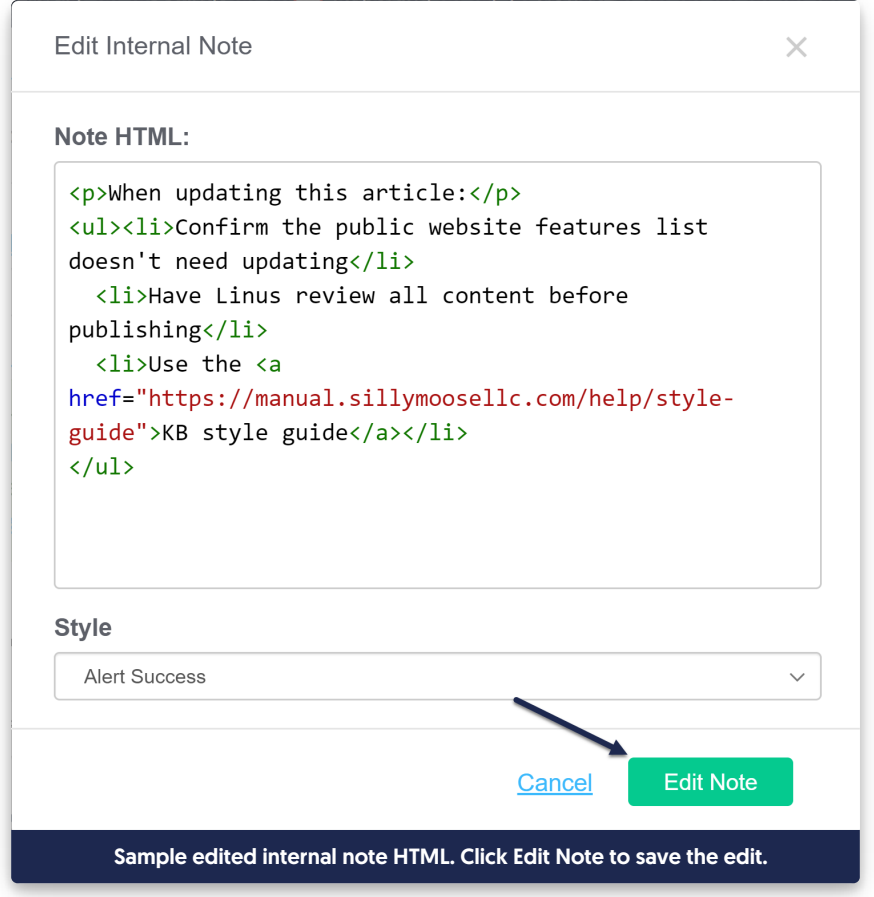

3. The note updates immediately based on the changes you made. You do not need to resave the article or category itself for the note to be saved.

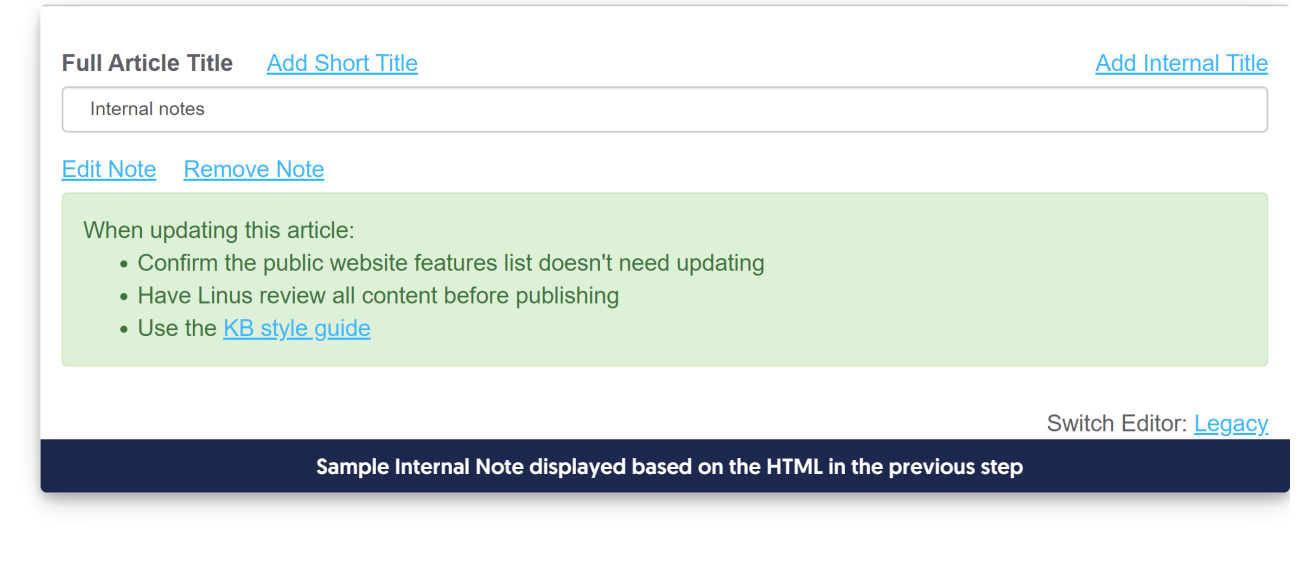

#### Remove an internal note

Authors with the default Editor or Writer role can remove internal notes. If you're using a [custom](http://support.knowledgeowl.com/help/custom-roles) role, you'll need to have the Internal Notes [Permission](http://support.knowledgeowl.com/help/available-custom-role-permissions) to Remove internal notes.

Authors who don't have permissions to create, edit, or delete internal notes will still be able to see internal notes created by other authors who do.

#### To delete an internal note completely:

1. Select the Remove Note link that appears just above the note:

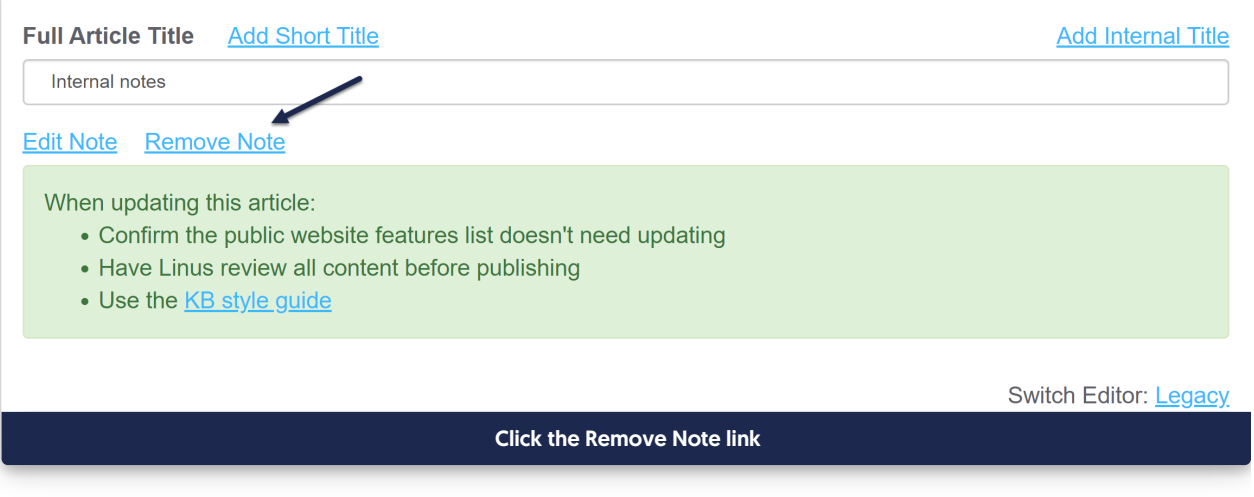

#### 2. A confirmation window will pop-up to be sure you want to delete the note. Select OK to delete the note.

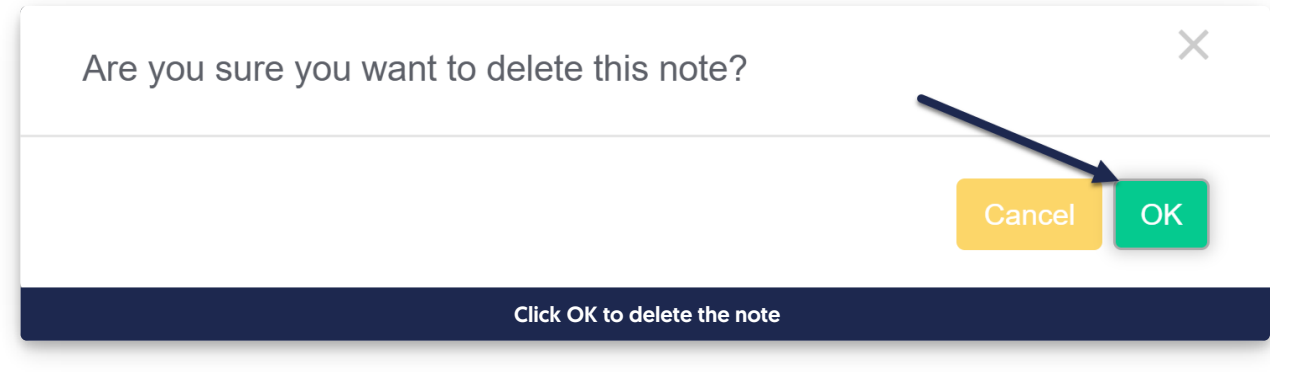

3. The note is deleted immediately; you do not need to resave the article or category for the deletion to complete.

#### What HTML is supported in internal notes?

We've kept these notes pretty lean. They will support HTML:

- $\bullet$  Paragraph  $\lt p$
- $\bullet$  Numbered list  $\vert$  <ol>
- $\bullet$  Bulleted list  $\langle \text{curl}\rangle$
- $\bullet$  List items  $|$  <li>
- Hyperlinks <a href="www.mylink.com">Link text</a>
- Bold text <br />  $\leq$  b> or <strong>
- $\bullet$  Italics  $\lt$ i
- Paragraph breaks <br>
- $\bullet$  Headers, e.g.  $\lt h1$

## Internal title

For each article, besides adding a short title to be used in the table of contents, you can also add an internal title. Internal titles are used only within [app.knowledgeowl.com](https://app.knowledgeowl.com) - they aren't things your readers see when viewing the knowledge base.

Internal titles can be useful when you have a lot of articles with very similar names, just in different categories, and you want to be sure you're selecting the correct article when you use:

- The Insert Link to [Article](http://support.knowledgeowl.com/help/link-to-article) option in Modern Editor
- The [Related](http://support.knowledgeowl.com/help/related-articles) Articles section

They can also be useful when you want to call an article one thing to your readers, and something else to your content contributors.

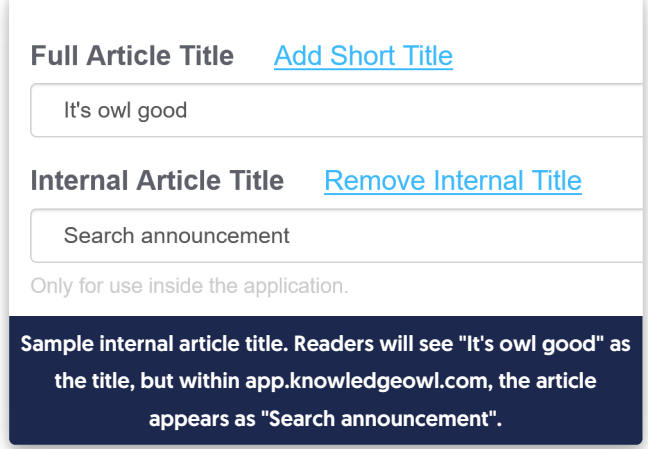

KnowledgeOwl displays the internal title instead of the full article title in these places within app.knowledgeowl.com:

- The Articles hierarchy
- The Find Articles search in the lower left corner
- The [Manage](http://support.knowledgeowl.com/help/manage) Articles interface (search and article list)
- The [Manage](http://support.knowledgeowl.com/help/export-the-manage-articles-list-to-csv) Articles CSV export > Customizations > Internal Title column
- The Insert Link to [Article](http://support.knowledgeowl.com/help/link-to-article) pop-up/search
- The [Related](http://support.knowledgeowl.com/help/adding-related-articles) Articles search
- The Add Article > Copy from existing search
- The Add Article > Share content from an [existing](http://support.knowledgeowl.com/help/share-articles-between-categories-and-kbs) article search
- If the article is a shared [content](http://support.knowledgeowl.com/help/shared-content-articles) article, the internal title will be used in the shared content messages in the editor

To add an internal title:

- 1. With the article open in the editor, click the Add Internal Title link to the right of Full Article Title.
- 2. Enter the title you want to use in the Internal Article Title box that appears.

3. Select Save.

You can remove an internal title using the Remove Internal Title link in the editor.

## Publishing status

All articles have a status, which determines whether the article is viewable in your live knowledge base.

Change the publishing status using the Publishing Status dropdown and then saving the article:

The Publishing Status dropdown

The six statuses available are:

- Draft (default status for newly created articles)
- Ready to Publish
- Rejected Draft
- Published
- Needs Review
- Deleted

Refer to the more detailed sections below on what each status means.

#### **Draft**

An article in Draft status is not visible to readers. This is the default status when you create a new article.

#### Ready to Publish | Rejected Draft

The Ready to Publish and Rejected Draft statuses are optional draft statuses, supporting your documentation editing and review workflow. Both of these statuses keep the article hidden from readers, like a Draft.

As an example, some articles need to be approved before being published. You can switch the status to Ready to Publish once it is ready for approval. The approver then reviews the article, and either changes the status to Published if approved, or switches it to Rejected Draft if it still needs work.

#### Published

A Published article is visible in your live knowledge base. If the article is restricted to specific [Reader](http://support.knowledgeowl.com/help/reader-groups-mgt) Groups, it will only be visible to readers who belong to those groups; otherwise, it is visible to anyone who has access to your knowledge base.

#### Needs Review

A Needs Review article is an optional Published status. Needs Review articles are still visible in your knowledge base, but you can use the status as a way to identify articles that need to be reviewed to be sure they're up to date, accurate, etc.

You can view all articles with the Needs Review status in Manage. This status is a great way of keeping your knowledge base up to date and relevant. You can regularly check for articles that require review, update them if necessary, and switch them back to Published status.

To set an article to Needs Review:

- Manually set an article's status to Needs Review as a reminder to review it.
- Configure your knowledge base to automatically switch published articles to Needs Review if the article hasn't been updated within a specified period of time. To do so:
	- 1. Go to KB settings > Article editor.
	- 2. Under Article review, check the box to Automatically set articles to "Needs Review" if older than the below date.
	- 3. Use the dropdowns to select the time period. For example, select "6" in the first dropdown, and "Months" in the second, to set the time period to six months.
	- 4. Be sure to Save your changes.

Refer to Article editor [settings](http://support.knowledgeowl.com/help/article-editor-settings) for more information on these settings.

#### Archived

Archived articles are not visible in your knowledge base. You can access them by navigating to Manage > Archived.

Most authors use Archived differently from Deleted, generally to show that something was at one time published/active in the knowledge base and isn't anymore.

When you archive an article from within the Article Editor, you have the option to automatically redirect anyone hitting the archived article's URL to a different URL instead:

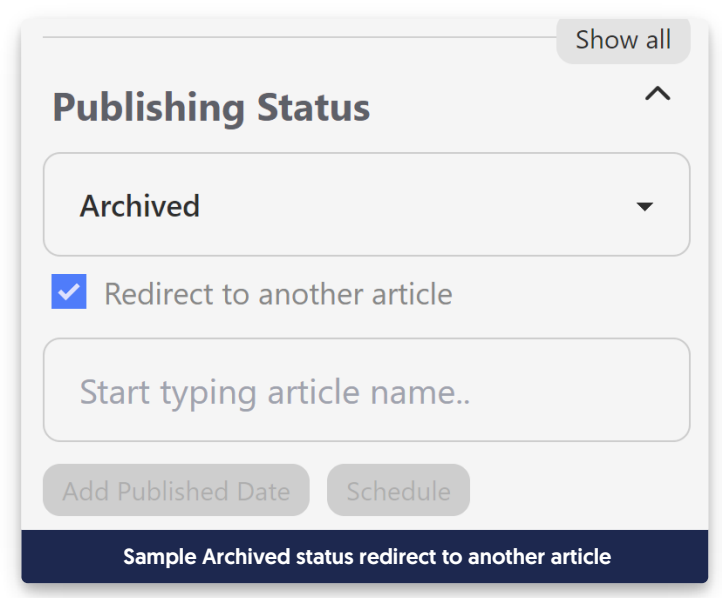

Check the box and then search for the article you'd like your readers to be redirected to. (If you don't do this, they'll likely just get a 404 page instead.)

#### **Deleted**

Deleted articles are not visible in your knowledge base. You can only access them by navigating to Manage > Deleted. Refer to [Recover](http://support.knowledgeowl.com/help/recover-a-deleted-article) a deleted article if you need to recover an article that was incorrectly deleted!

## **Manage Articles**

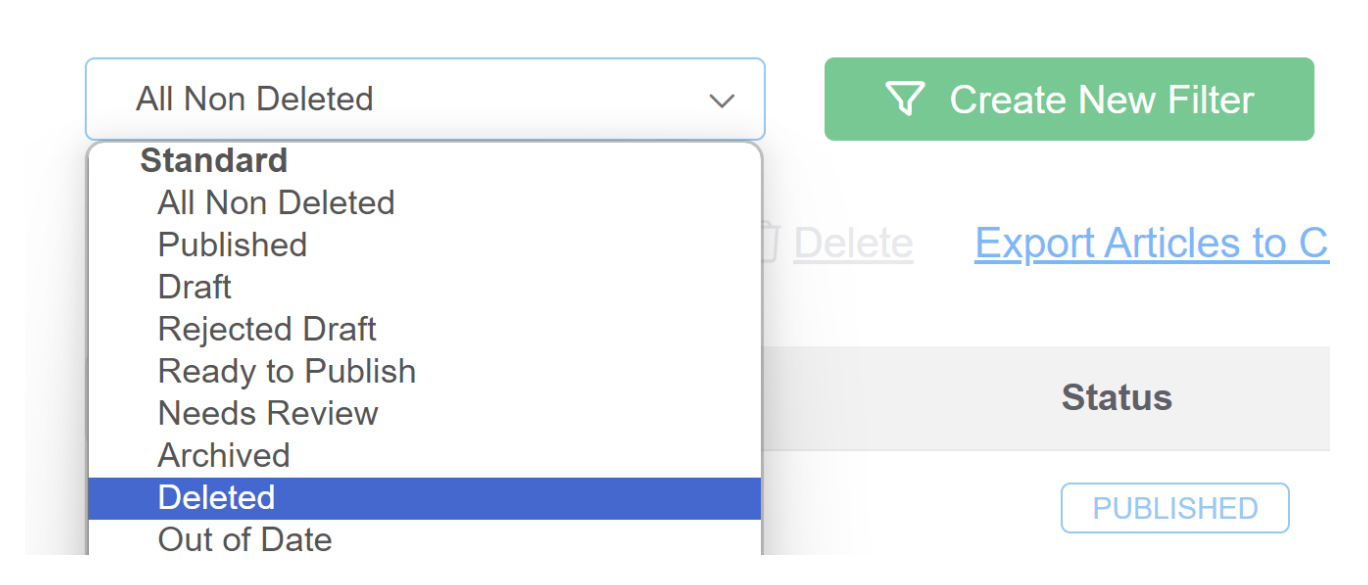

As with archiving, when you delete an article from within the Article Editor, you have the option to automatically redirect anyone hitting the deleted article's URL to a different URL instead:

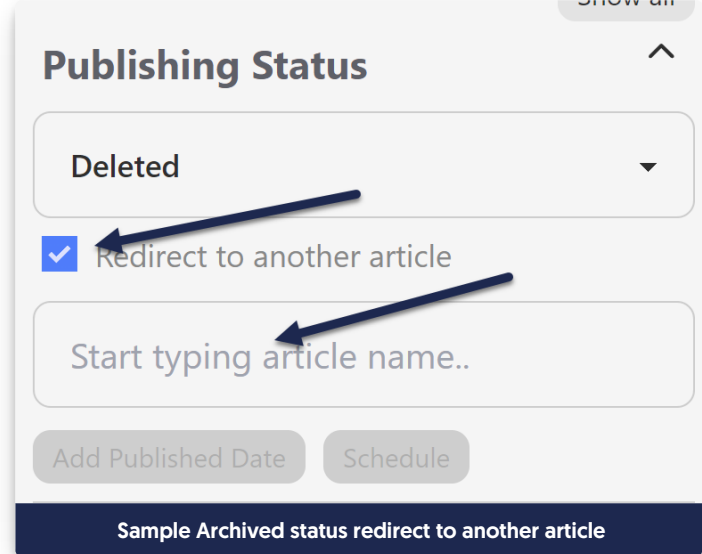

Check the box and then search for the article you'd like your readers to be redirected to. (If you don't do this, they'll likely just get a 404 page instead.)

## Published date

The Published Date is an optional field in your articles, though we strongly recommend using it for articles within

Blog style [categories](http://support.knowledgeowl.com/help/blog-style-categories) so that the reverse chronological order works properly!

Published Date allows you to specify the date that an article was published. This can be helpful:

- For compliance or audit purposes
- For blog style category displays

The published date is displayed:

- Within articles displayed in blog style categories
- In Knowledge Base > Manage CSV [exports](http://support.knowledgeowl.com/help/export-the-manage-articles-list-to-csv) when the Date Published box is checked
- Anywhere the Article Date Published [merge](http://support.knowledgeowl.com/help/article-merge-codes) code is used [article(**"**date\_published**"**)]

The Published Date is automatically set if you use the Schedule an article to be [published](http://support.knowledgeowl.com/help/schedule-an-article-to-be-published) feature.

To add a Published Date to an article:

- 1. Open the article in the editor.
- 2. Select the Add Published Date option underneath the Publishing Status.

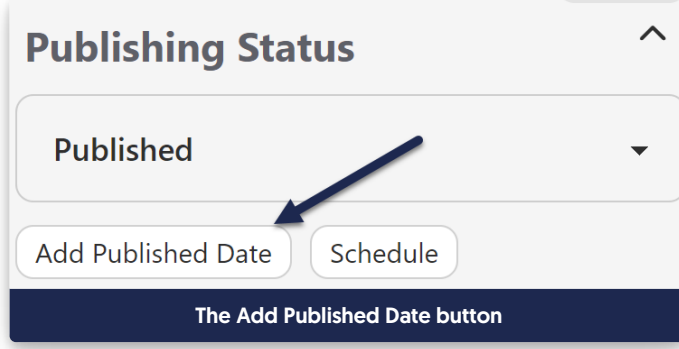

3. Use the datepicker to find the date you'd like to use. You can only select today's date or dates in the past.

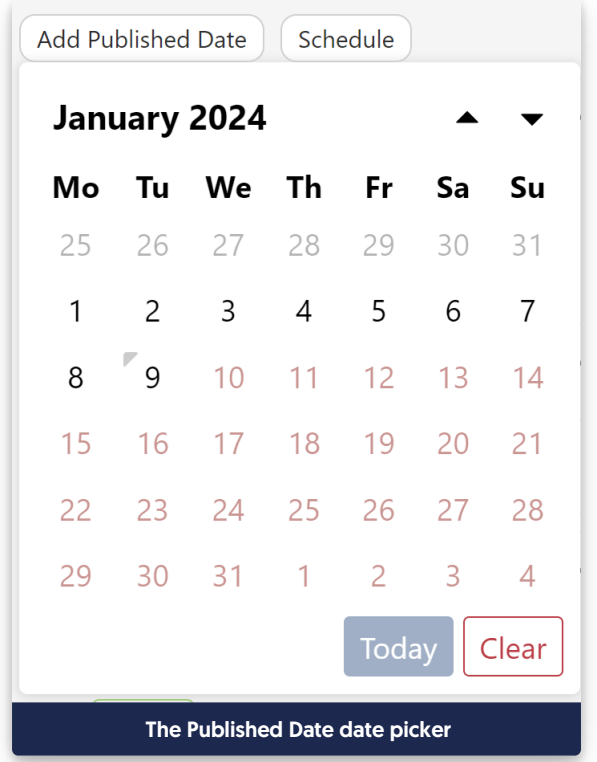

- a. To pick a date in a previous month or year, click on the month + year label at the top of the date picker.
- 4. Once you click on a date, the picker will disappear and the selected date will display.

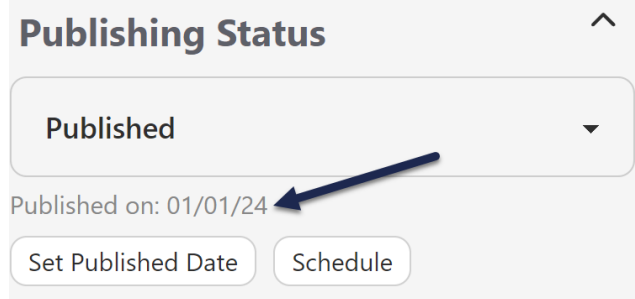

5. Be sure to Save changes to your article so the date fully updates!

#### Change or remove a Published Date

If you already have a published date added to an article, you can change it or remove it completely by clicking on the Set Published Date option:

- 1. Open the article in the editor.
- 2. Click the Set Published Date option just below the Publishing Status.

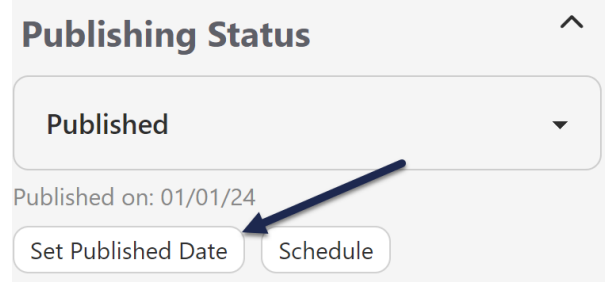

- 3. To update the Published Date, select the new date.
- 4. To remove the Published Date, click the Clear option in the lower right of the picker.

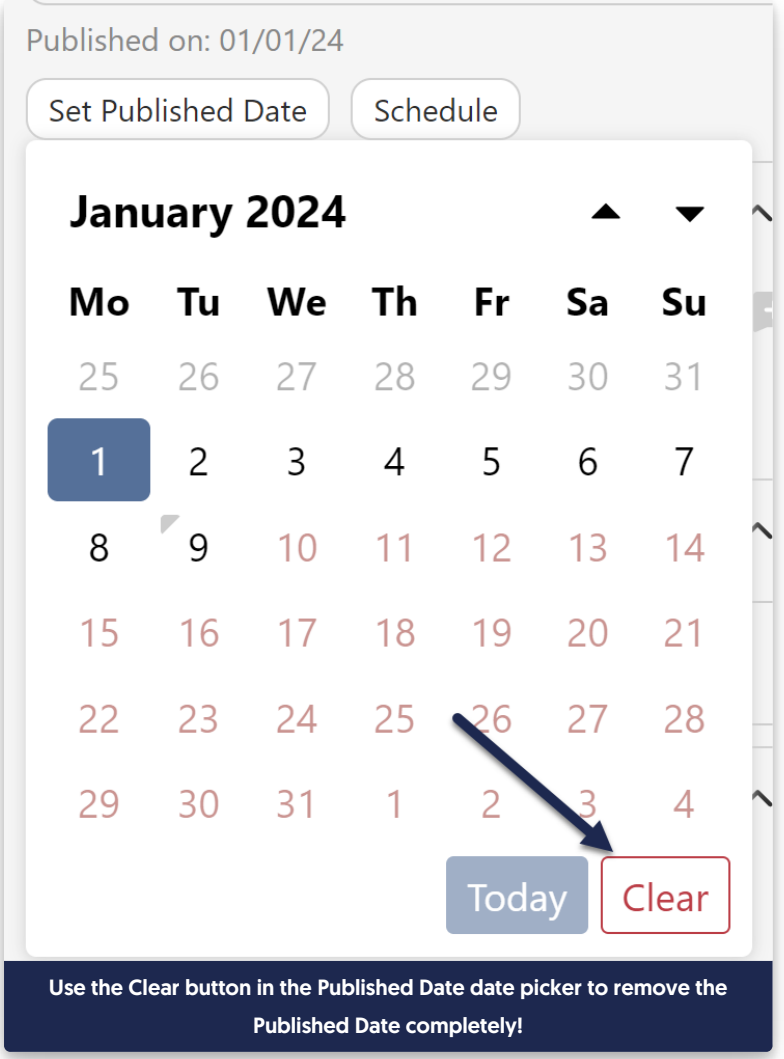

5. Be sure to Save your changes!

## Schedule an article to be published

If you'd like to publish a new article, there are several ways you can do so:

- 1. Edit the article directly to change the [Publishing](http://support.knowledgeowl.com/help/publishing-status) status to Published.
- 2. [Bulk](http://support.knowledgeowl.com/help/bulk-editing-articles-in-manage) edit several articles at once in Manage, to publish them all at once.
- 3. Schedule the article to be published at a future day/time. This option is detailed more below.

All undeleted articles have the Schedule option just below the Publishing Status dropdown. Any article that is unpublished (doesn't have a publishing status of "Published" or "Needs Review") has the To be published option.

Using this option will prompt you to select a future day and time for the publication. Articles that are scheduled for publication will display:

- An alert across the top of the editor letting you know what/when they've been scheduled.
- The scheduled date/time and an option for you to remove them from the schedule in the righthand column of the editor.

#### Schedule an article for publication

To schedule an article for publication:

- 1. Open the article you'd like to schedule in the editor.
- 2. In the upper right, just below the Publishing Status dropdown, select Schedule.
- 3. In the dropdown that appears, select To be published. (You won't see this option if the article is already Published or in a Needs Review status.)

#### Select Schedule > To be published.

- 4. This will open a calendar picker where you can complete your scheduling details.
- 5. First, use the date picker select the date you'd like your article to be published on. This must be at least one day in the future, but you can schedule as far out as you'd like.
	- a. By default, the picker shows the current month; you can jump to a different month by selecting the <month year> label at the top and then selecting the month you'd like.

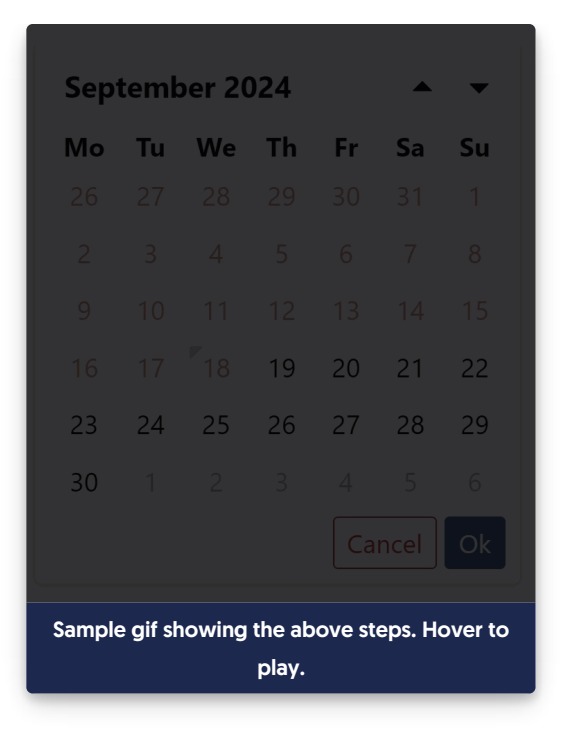

b. To jump to a different year, select the <month year> label at the top and select the year.

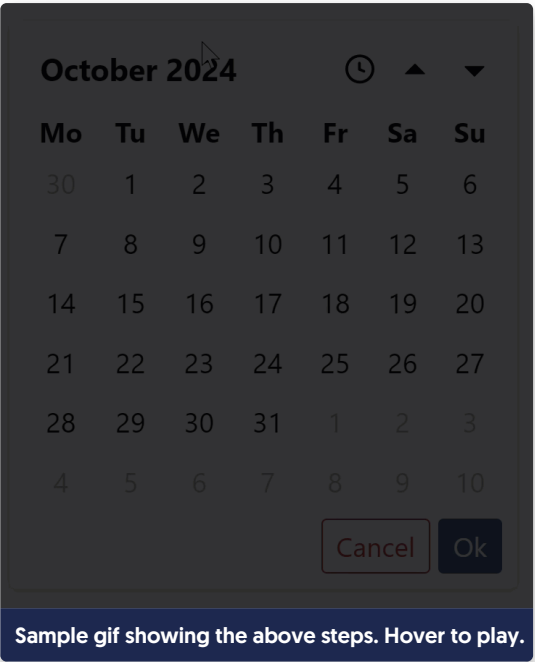

- 6. Once you find the date you'd like to use, select it. This will select the day and move you into the time picker. The time zone displayed and used depends on the time zone set for your knowledge base in Settings > Basic.
- 7. Select the hour you'd like to publish the article. Actual publication generally occurs 10-15 minutes after the selected hour in the displayed time zone.

a. To toggle between AM or PM, select the lowercase "am" or "pm" in the upper right corner of the picker.

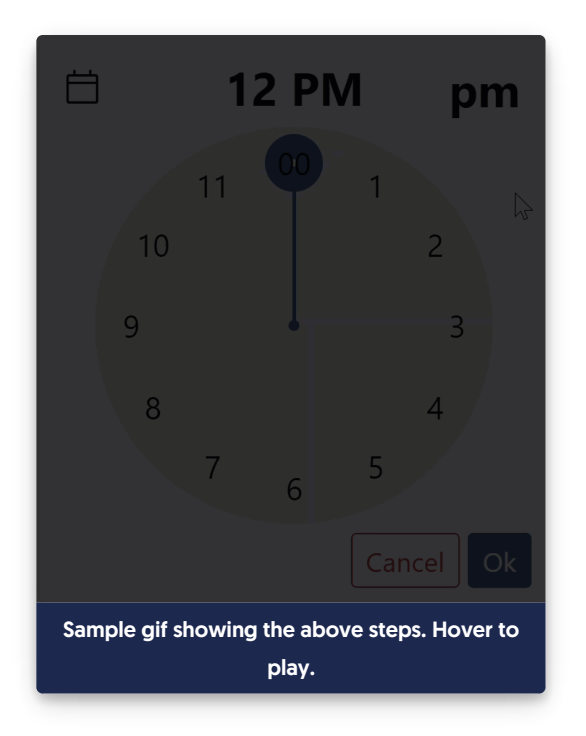

- 8. Once you've finished making your selections, select Ok in the lower right to finalize the schedule.
- 9. Once your schedule is added, the editor displays an alert across the top with the details of the schedule:

Sample publication statement at the top of the editor

10. The righthand column also shows the scheduled publication date. If you need to cancel or edit the schedule in any way, remove it by selecting the trashcan icon there. Refer to Edit or remove an article's scheduled publication or archival for more [information.](http://support.knowledgeowl.com/help/edit-remove-scheduled-article)

Select the trash can icon next to the Scheduled for publish date to cancel the publication.

#### How publication schedules work

When the day and hour arrives, we run a scheduled job in the background to process your scheduled articles. Typically you'll see the scheduled article publish around :10 or :15 after the hour you selected.

What you can expect to see:

- The status will change to Published.
- The Published Date will automatically update to use the date you scheduled the publication.
- The Last Modified date will update when the schedule has run.
- If you added a New or Updated callout, it will display when the article is published. (As long as the callout's expiration date isn't in the past!)
- **.** If you use [webhooks](http://support.knowledgeowl.com/help/webhook-examples), the article.statuschange and article.publish webhooks should update to reflect the

change.

If you use [Subscriptions](http://support.knowledgeowl.com/help/subscriptions) and included a New or Updated callout, this article will be included in your next scheduled subscription notification email. (As long as the callout's expiration date hasn't passed!)

## Schedule an article to be archived

You can archive an existing article in several ways:

- 1. Edit the article directly to change the [Publishing](http://support.knowledgeowl.com/help/publishing-status) status to Archived.
- 2. [Bulk](http://support.knowledgeowl.com/help/bulk-editing-articles-in-manage) edit several articles at once in Manage to archive them all at once.
- 3. Schedule the article to be archived at a future day/time. This option is detailed more below.

All undeleted articles have the Schedule option just below the Publishing Status dropdown and have the option to To be archived within it.

Using this option will prompt you to select a future day and time for the archival. Articles that are scheduled for archival will display:

- An alert across the top of the editor letting you know what/when they've been scheduled.
- The scheduled date/time and an option for you to remove them from the schedule in the righthand column of the editor.

#### Schedule an article for archival

To schedule an article for archival:

- 1. Open the article you'd like to schedule in the editor.
- 2. In the upper right, just below the Publishing Status dropdown, select Schedule.
- 3. In the dropdown that appears, select To be archived.
- 4. This will open a calendar picker where you can complete your scheduling details.
- 5. First, use the date picker select the date you'd like your article to be archived on. This must be at least one day in the future, but you can schedule as far out as you'd like.
	- a. By default, the picker shows the current month; you can jump to a different month by selecting the <month year> label at the top and then selecting the month you'd like.

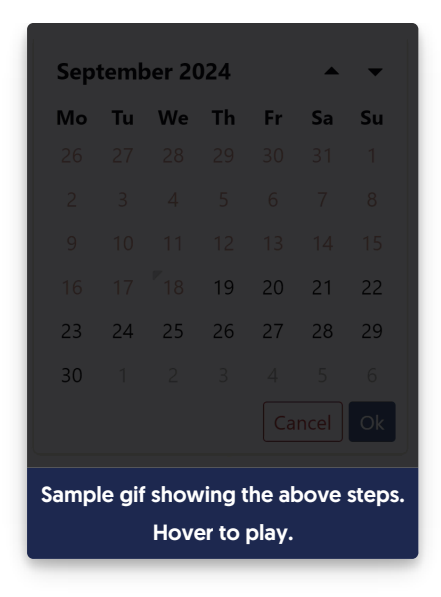

b. To jump to a different year, select the <month year> label at the top, select the year, then select the year you'd like to switch to.

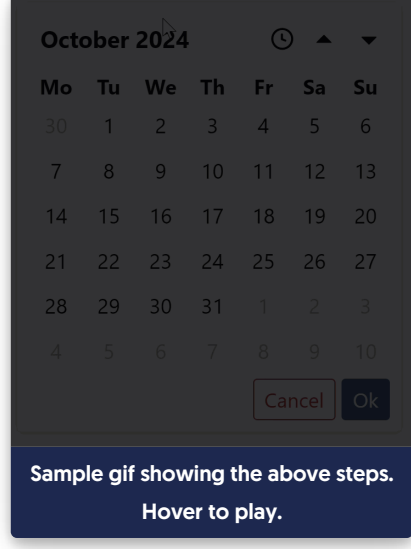

- 6. Once you have the correct month and year open, select the day you'd like to use. The picker updates to the time picker. The time zone displayed and used depends on the time zone set for your knowledge base in Settings > Basic.
- 7. Select the hour you'd like to archive the article. Archival generally occurs 10-15 minutes after the selected hour in the displayed time zone.
	- a. To switch between AM or PM, select the lowercase am or pm in the upper right corner of the picker.

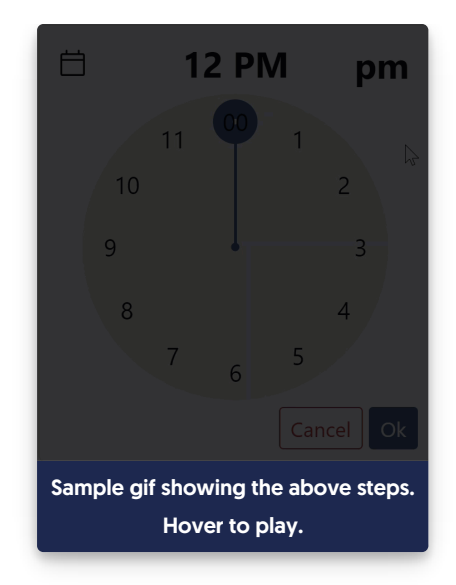

- 8. Once you've finished making your selections, select Ok in the lower right to finalize the schedule.
- 9. Once your schedule is added, the editor displays an alert across the top with the details of the schedule:

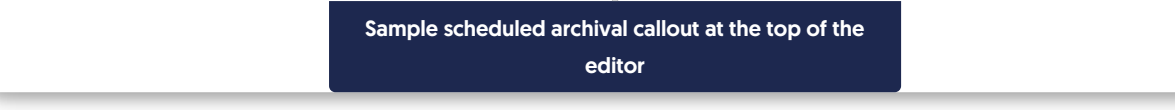

10. The righthand column also shows the scheduled publication date. If you need to cancel or edit the schedule in any way, remove it by selecting the trashcan icon there. Refer to Edit or remove an article's scheduled publication or archival for more [information.](http://support.knowledgeowl.com/help/edit-remove-scheduled-article)

Scheduled for archive information in righthand column

#### How archival schedules work

When the day and hour arrives, we run a scheduled job in the background to process your scheduled articles. Typically you'll see the scheduled article archive around :10 or :15 after the hour you selected.

What you can expect to see:

- The status will change to Archived, and the article will no longer be available in your live knowledge base. Refer to [Publishing](http://support.knowledgeowl.com/help/publishing-status) status for more details on the Archived status.
- The Last Modified date will update when the schedule has run.
- **.** If you use [webhooks](http://support.knowledgeowl.com/help/webhook-examples), the article.statuschange and article.archive webhooks should update to reflect the change.

## Edit or remove an article's scheduled publication or archival

If you've [scheduled](http://support.knowledgeowl.com/help/schedule-an-article-to-be-published) an article to be published or [scheduled](http://support.knowledgeowl.com/help/schedule-an-article-to-be-archived) an article to be archived, the only way to edit that schedule is to remove it entirely and create a new one.

You might also want to remove the article's schedule completely.

In both situations, you'll first need to remove the existing schedule. To do so:

- 1. Open the article in the article editor.
- 2. Look for the text in the righthand column that provides details on the scheduled archival/publication. The wording is slightly different for each, but the format and location are the same, directly underneath the Publishing Status dropdown.
- 3. Select the trashcan icon to the right of the "Scheduled for..." statement:

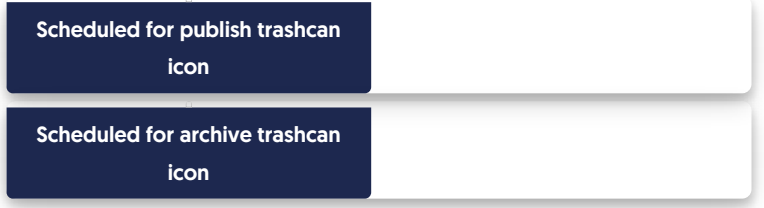

- 4. This will automatically remove the scheduled archival or publication from the article.
- 5. If you'd like to set a new schedule, you can follow the steps to add one. See Schedule an article to be published and [Schedule](http://support.knowledgeowl.com/help/schedule-an-article-to-be-archived) an article to be archived, [respectively.](http://support.knowledgeowl.com/help/schedule-an-article-to-be-published)

## Article callouts (New, Updated, and Video)

Want to draw attention to video content, or content that is brand-new or recently updated?

KnowledgeOwl gives you several Article Callout options to do just this. Callouts are a great way to visually let your readers know about video content, newly-published content, and changes to existing content!

#### Callout display

Callouts are displayed:

- In the table of contents next to the article
	- For New/Updated callouts, these callouts will also roll-up to the category to indicate the category contains New/Updated content
- In [Article](http://support.knowledgeowl.com/help/article-lists) Lists
- Next to the article when it is displayed in search results (video content will display to the left; New/Updated to the right)
- In default [category](http://support.knowledgeowl.com/help/default-categories) landing pages

#### Callout types

There are three callout types. One is designed to identify the type of content; the others are designed to provide time-relevant notification of New/Updated content:

1. Video Content: This adds a video icon to the left of the article title. It will display until you manually remove it and will display everywhere the article title is used:

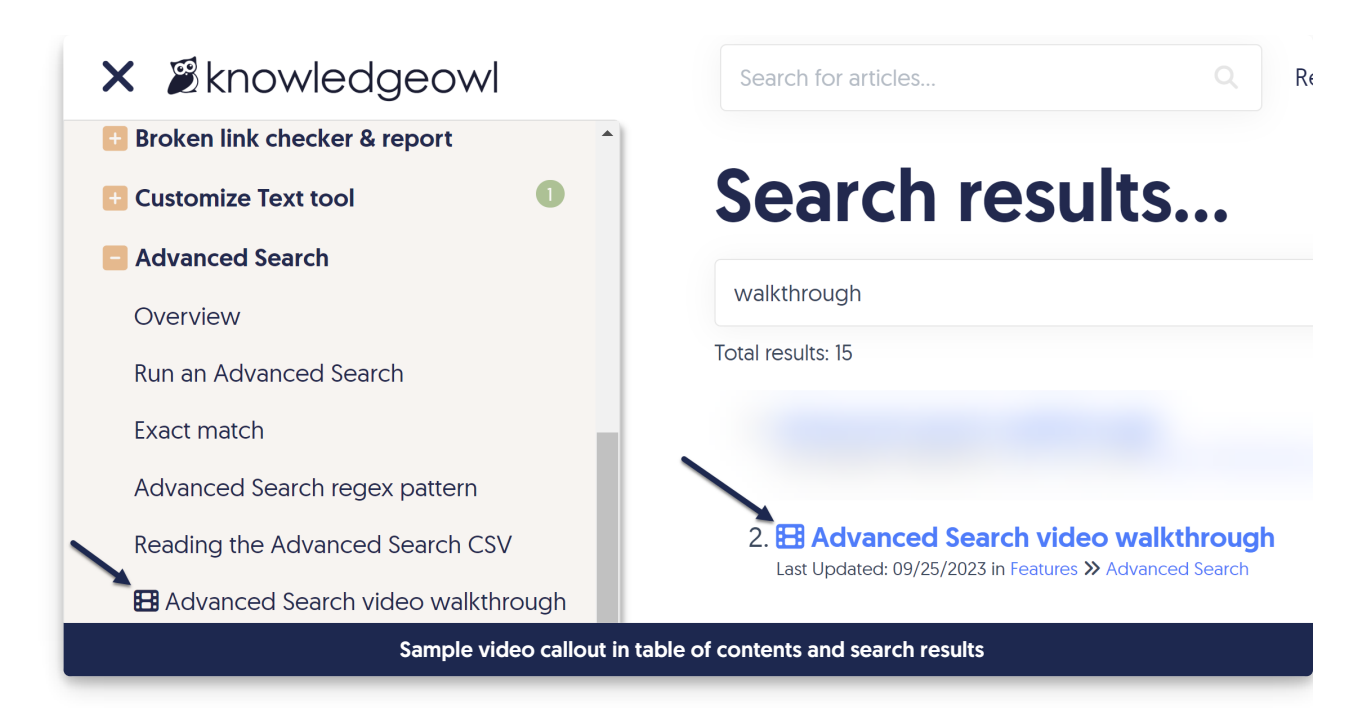

2. New: This adds a green "New" badge next to the article title and will automatically be removed after the expiration date. This callout will trigger [Subscriptions](http://support.knowledgeowl.com/help/subscriptions) notifications if that feature is enabled:

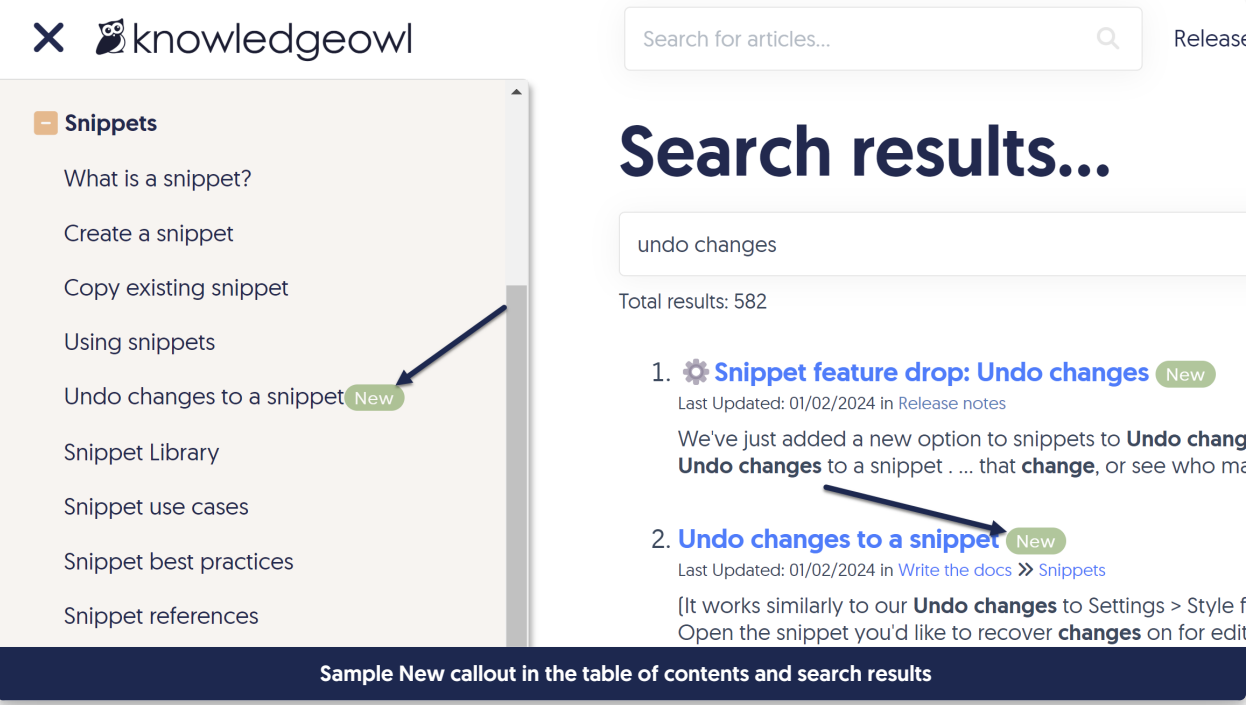

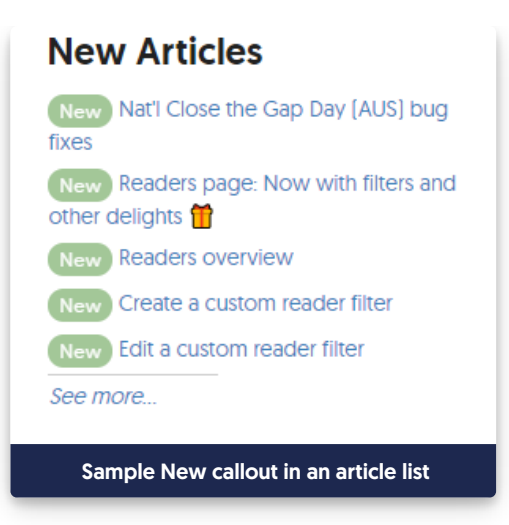

3. Updated callout: Adds a blue "Updated" badge next to the article title and is automatically removed after the expiration date. This callout will trigger [Subscriptions](http://support.knowledgeowl.com/help/subscriptions) notifications if that feature is enabled:

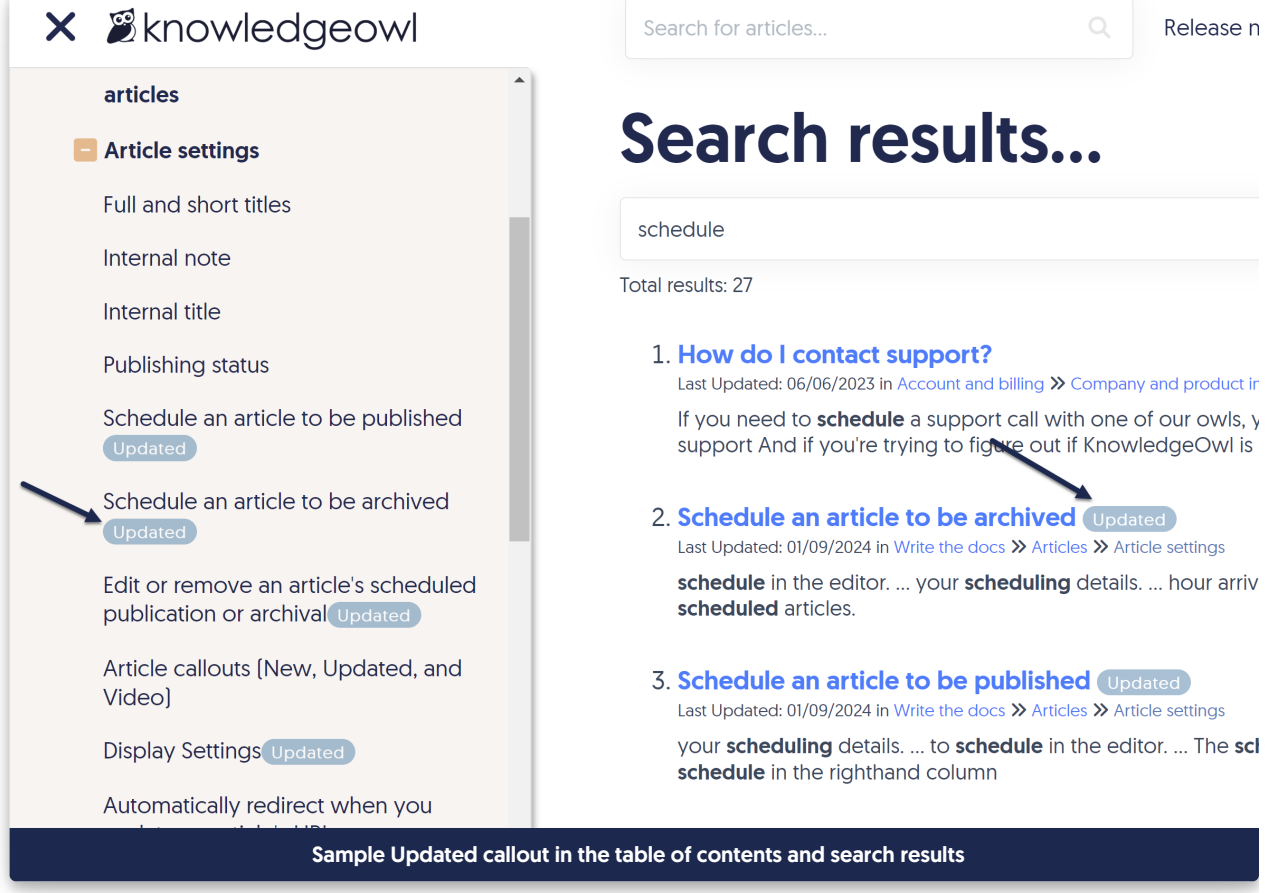

#### Using callouts

To add callouts:

1. Open your article for editing.

2. Select the callout(s) you want from the Article Callouts menu:

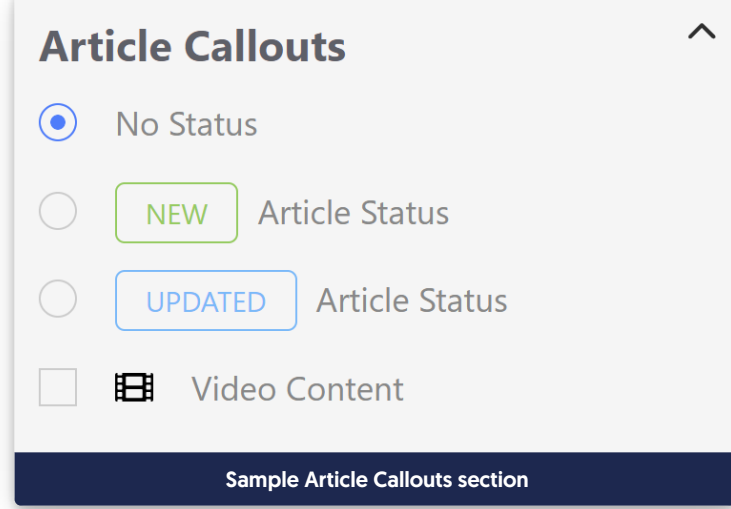

- 3. For New or Updated status, a Status Expiration date will be automatically added based on your knowledge base's settings. Once the status expires, the callout is automatically removed from the article.
	- $\circ$  You can manually override the date by clicking in the date field and using the date picker that appears.
- 4. Be sure to Save your article. The callout is immediately visible to your readers.

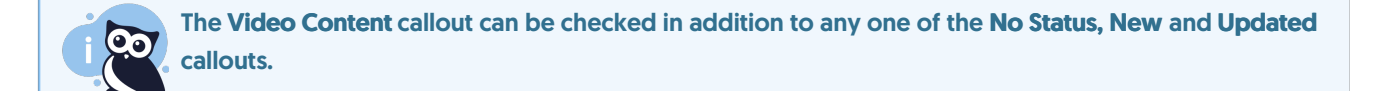

#### Setting up default expiration dates for New/Updated callouts

By default, all New and Updated callouts will expire in one week.

You can change the default used across your knowledge base:

- 1. Go to Settings > Basic.
- 2. Scroll to the Editor Settings section.
- 3. Change the Article Callout dropdowns to set the number and measure of your choice. (Options include numbers 1-12 and durations of days, weeks, or months.)
- 4. Save your changes.

This will update the default date that gets generated whenever a callout is added; authors can manually edit/override that date. See Basic [Settings](http://support.knowledgeowl.com/help/basic-settings) for more information.

## Display Settings

Using the Display Settings options in an article, you can limit where the article is displayed in the knowledge base and some functionality within the article itself. The Display Settings section is available in the right hand column of the article editor, near the bottom of the page:

> Available article Display **Settings**

The available restrictions are:

- 1. Exclude from search results: when this box is checked, the article is always hidden from your knowledge base search results. It's still available by URL, and may be available in other navigation and lists depending on the settings you check below.
- 2. Hide from the table of contents: this hides the article from the table of contents. If you're using the Contextual Help Widget 2.0, it also hides the article from the [Knowledge](http://support.knowledgeowl.com/help/widget-20) tab in that widget.
- 3. Hide from homepage / category landing page: this hides the article from the landing page for the category it's found in, or the homepage if the article isn't within a category landing page.
- 4. Hide from article lists: this hides the article from the [homepage/right](http://support.knowledgeowl.com/help/popular-articles-list) hand column New [Articles](http://support.knowledgeowl.com/help/new-articles-list) List, Popular Articles List, and [Updated](http://support.knowledgeowl.com/help/updated-articles-list) Articles List. It doesn't hide the article from the Recent [Articles](http://support.knowledgeowl.com/help/recent-articles-list) List or Article [Favorites.](http://support.knowledgeowl.com/help/favorites)
- 5. Remove "PDF" icon: this option removes the PDF [download](http://support.knowledgeowl.com/help/individual-article-pdfs) icon from the article. (This might be a good idea for video content, for example.)
- 6. Remove feedback ability: this option removes the [Ratings](http://support.knowledgeowl.com/help/ratings) section in the article.
- 7. Remove comment ability: this option removes the [Comments](http://support.knowledgeowl.com/help/comments) section from the article.

## Automatically redirect when you update an article's URL

When you change the permalink of an article, what happens when someone navigates to that old URL?

If you use the Old [Links](http://support.knowledgeowl.com/help/redirect-old-articles-to-a-new-permalink) feature, they'll be seamlessly 301-redirected to the new URL. You have two options for using old links:

- Adding old links manually
- Turning on a setting that checks if you've changed the permalink and asks you if you want to add the old link

Here, we talk about how to enable automatic permalink detection/old link updates.

With this setting turned on, if you edit an article or category to change its permalink, when you Save your changes, you'll be prompted to add the permalink you just removed as an Old [Link](http://support.knowledgeowl.com/help/redirect-old-articles-to-a-new-permalink) automatically. This saves you work and keeps your content redirecting smoothly.

This setting is turned on in new knowledge bases by default. If you have an older knowledge base, we recommend you use it too!

To turn it on:

- 1. Go to KB settings > Article editor.
- 2. Under Content editor, check the box to Automatically prompt to create a redirect link when changing the content's current permalink.
- 3. Save your changes.

With this turned on, once you edit a permalink in an article or category and Save it, a modal opens to ask if you'd like to add the previous permalink as an old link:

#### Sample permalink changed modal

If you select Yes, KnowledgeOwl automatically adds the old link for you.

If you select No, no old links are created.

### Redirect old articles to a new permalink

You can use the old links feature to 301 redirect retired permalinks and articles to a new location. You have two options for using old links:

- Enabling a setting so that when you change a permalink and save the article or category, we will prompt you to [automatically](http://support.knowledgeowl.com/help/automatically-redirect-updated-url) add the previous permalink as an old link
- Adding old links manually

Here, we'll show you how to manually add an Old Link.

#### To manually add old links:

- 1. Open the article or category in the editor.
- 2. Click on the Old Links hyperlink at the top of the editor.

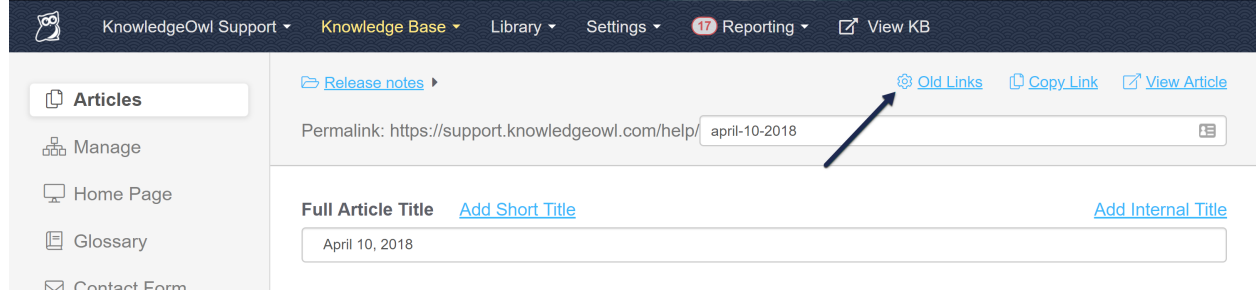

3. Specify the old permalinks that should redirect to this new article.

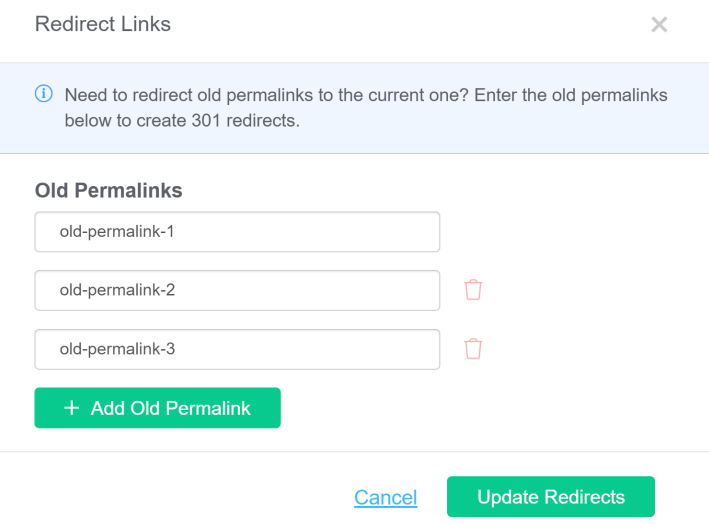

- 4. Click on the Update Redirects button to save those redirects.
- 5. Save your article or category in the editor.

Note: You only need to copy the editable portion of the permalinks (for example, april-10-2018, not [https://support.knowledgeowl.com/help/april-10-2018\)](https://support.knowledgeowl.com/help/april-10-2018). So in this example, old-permalink-1, oldpermalink-2, and old-permalink-3 are the previous permalinks I want to redirect to april-10-2018. If you try to add a full permalink, you'll see a warning message:

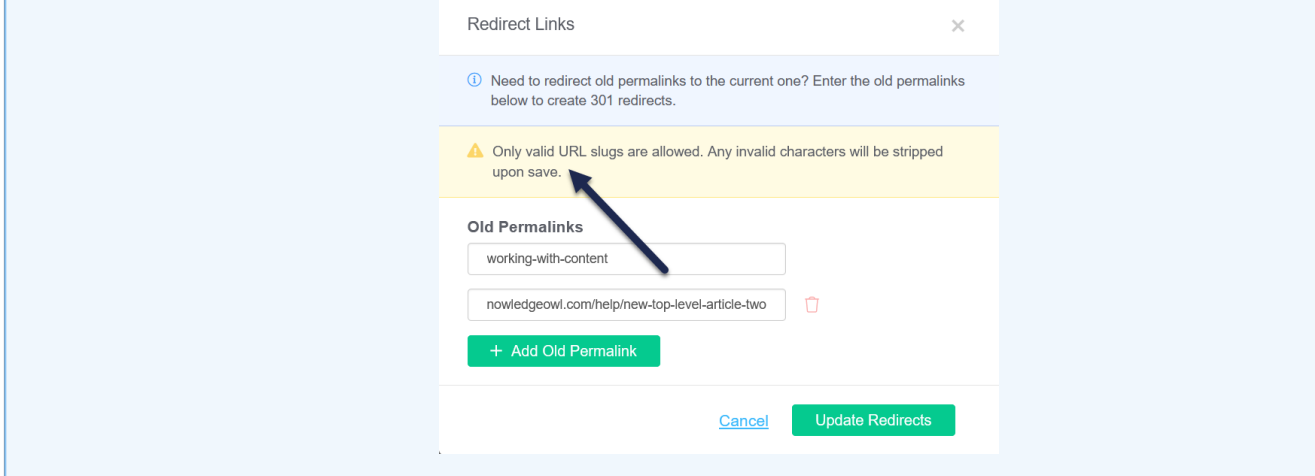

For old link redirects referencing a separate article (the first use case below), the old link articles you want to redirect need to be in an unpublished status--either Draft or Deleted.

#### Use cases

Old links let you redirect permalinks for old/outdated links to a current article. There are two primary use cases for old links:

1. When you've written a new article that "replaces" an existing article.

2. When you've updated an article's permalink due to title or content changes.

Let's look at each of these in turn.

#### Replacing an existing article

Linus, our trusty owl, has written an article called Giving a hoot about knowledge, and the permalink was something like:

https://support.knowledgeowl.com/help/giving-a-hoot-about-knowledge

After that article was published, his marketing team used that permalink in a public blog post on owls and wisdom.

Now, let's suppose that Linus has since written a new and better version of this content called Docs or it didn't happen:

https://support.knowledgeowl.com/help/docs-or-it-didnt-happen

But Linus isn't sure all the places out in the wide world that referenced that giving a hoot article. And what if it was so brilliant that other people also referenced it, linked to it, or bookmarked it?

Old links to the rescue! Instead of trying to track down every instance of the original permalink for Giving a hoot about knowledge, Linus can set Giving a hoot about knowledge to a deleted status and enter the giving-a-hoot url as an old link for Docs or it didn't happen. When people try to go to the giving-a-hoot URL, we'll auto-redirect them to docs-or-it-didnt-happen instead.

#### Updated permalink

In other cases, maybe Linus didn't write an entirely new article but, instead, he changed the title on an existing article and wants to change the permalink, too. Let's say Linus has an article whose permalink has always been this:

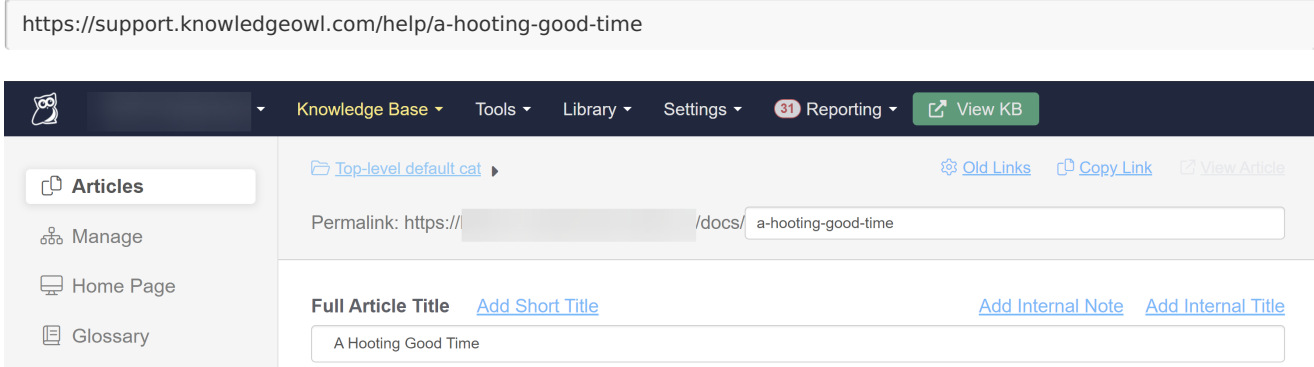

But that permalink was generated from the article's old title (A Hooting Good Time). When Linus updated this article to a new version, he renamed it to "Why Knowledge Management Matters." He wants to update the permalink to:

https://support.knowledgeowl.com/help/why-km-matters

But he also want any links or bookmarks to a-hooting-good-time to still work.

First, Linus can edit the current permalink to why-km-matters.

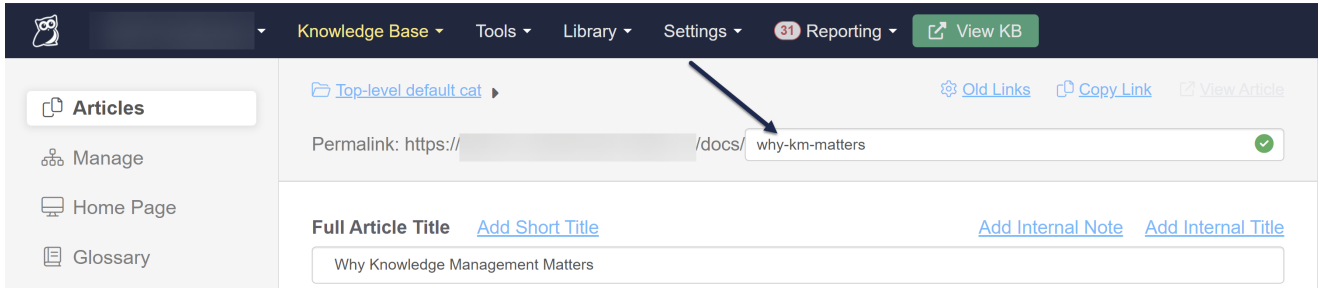

Then, he adds an old link to a-hooting-good-time so that the old URL will automatically redirect to why-km-matters:

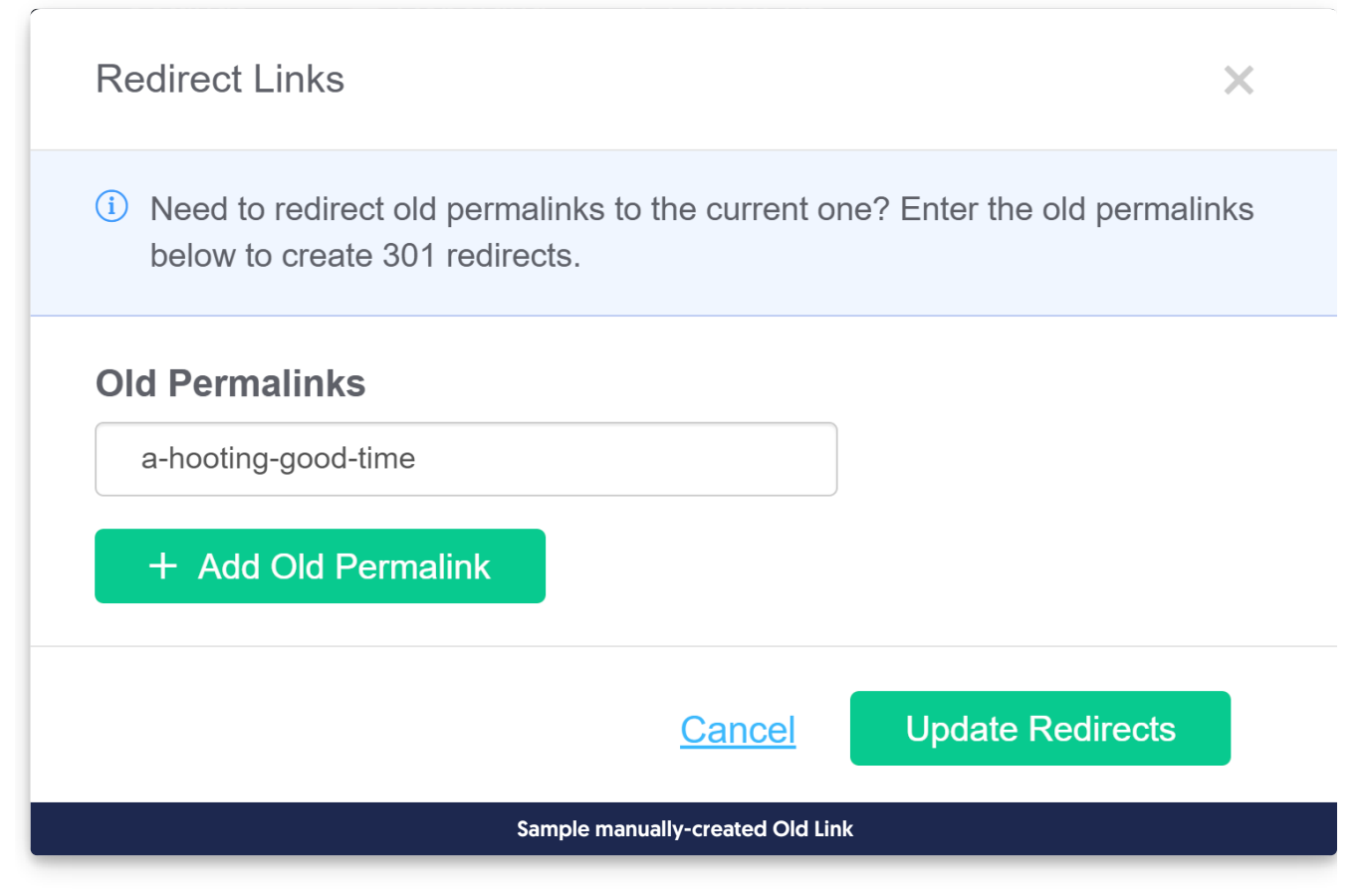

#### Once Linus clicks Save Redirects and re-saves the article, anyone visiting

https://support.knowledgeowl.com/help/a-hooting-good-time

#### will be redirected to

https://support.knowledgeowl.com/help/why-km-matters

In a nutshell, old links are here to make it easier for you to keep older/public article permalinks but have them point

to the most recent relevant content.

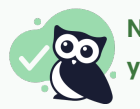

Note: this is exactly the workflow that the automatic permalink option in Settings > Basic handles for you!

## Search phrases

Search phrases can help your readers discover your content.

#### When to use search phrases

Search phrases are useful in the following situations:

You've configured your knowledge base search to weight search phrases to rank higher than other fields. This allows you to artificially boost an article up the search results list. Refer to Search [weights](http://support.knowledgeowl.com/help/search-weights) for more information on configuring search weights. For example:

You have three articles about taming owls: "Introduction to owl taming", "Best owl breeds for taming", and "Dangers of owl taming". The default search places "Dangers of owl taming" at the top of the results when readers search for "owl taming". You want your readers to start with the introduction (and not be scared off!) You can configure your search settings to favor search phrases, then add the phrase "owl taming" in the Search Phrases field in the "Introduction to owl taming" article.

You want readers to find the article when they search for a phrase or term that doesn't occur in the content itself. However, you should consider using the [Synonyms](http://support.knowledgeowl.com/help/synonyms) feature for this use case.

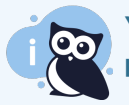

You don't need to use search phrases if you are happy with the order of search results, and the phrase is present in the title, permalink, body, or meta description fields.

#### Adding individual search phrases

- 1. Open the article for editing.
- 2. Type the term or phrase you want to use in the Search Phrases field.
- 3. Press Enter or Tab to add the phrase. You can now type another phrase, or save the article.

#### Tags

Type tag name and hit enter or tab.

#### **Search Phrases**

 $\circledR$  this is a search phrase  $\mathbf{x}$   $\circledR$  this is another search phrase  $\mathbf{x}$  Type phrase and hit enter or tab.

#### **Title Tag**

Article Name | KB Name

```
Defaults to "Article Title | KB Name", the title tag is an accurate and concise description of the article that is important for
```
SEO and social sharing

Recommended length is between 50-70 characters as longer titles may be truncated.

#### Adding multiple search phrases at once

You will need to have your search phrases in a comma-separated list, formatted like: phrase1,phrase 2,phrase3,phrase four.

- 1. Open the article for editing.
- 2. Paste your comma-separated list of searches in the Search Phrases field.
- 3. Press Enter or Tab to add the phrases. You can now type additional phrases, or save the article. Here, we're copying the tags field and pasting it into the search phrases field (this is not a best practice, but it does allow you to see the functionality!):

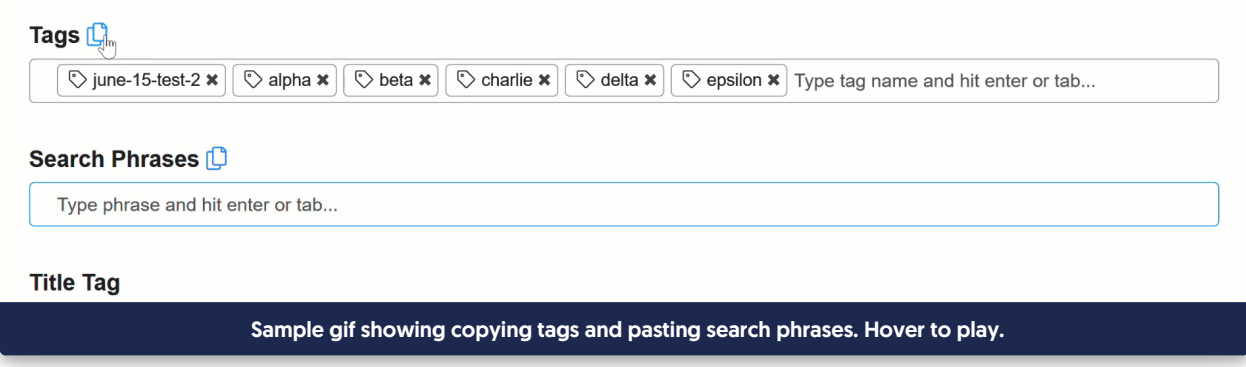